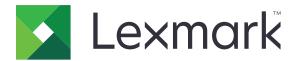

# Fax over IP

## **Administrator's Guide**

**March 2017** 

www.lexmark.com

Contents 2

## Contents

| Change history                                              | 3             |
|-------------------------------------------------------------|---------------|
| Overview                                                    | 4             |
| ployment readiness checklist                                | 8             |
| Configuring the fax settings                                | 9             |
| Accessing the Embedded Web Server                           | 9             |
| Accessing the fax settings page                             | 9             |
| Setting the fax mode                                        | 9             |
| Selecting the fax transport                                 | 9             |
| Configuring other fax settings                              | 9             |
| Sending faxes to an IP address                              | 11            |
| Understanding settings, variables, and compatibility with   |               |
|                                                             | 13            |
| •                                                           |               |
|                                                             |               |
| Understanding compatibility with the Avaya telephone system | 15            |
| Understanding compatibility with the Cisco telephone system | 16            |
| Troubleshooting                                             | 17            |
| Application error                                           | 17            |
| License error                                               | 18            |
| Two versions of the application are installed               | 18            |
| Notices                                                     | 19            |
| Index                                                       | 24            |
| IIIUEX                                                      | <del>44</del> |

Change history 3

## **Change history**

### **March 2017**

- Added information on the following:
  - Network connection overview
  - Fax system architecture
  - Reliability of the application

## January 2016

• Added support for multifunction products with a tablet-like touch-screen display.

## **Overview**

Use the application to send and receive faxes through an Internet connection without using modems, analog phone lines, or analog telephone adapters (ATA).

The application does not have a configuration page. To configure T.38 protocol settings, go to the printer fax settings in the Embedded Web Server. These settings depend on how the IP private branch exchange (PBX) is set up and configured. Configuring the printer firmware settings does not change how documents are faxed, except that sending and receiving faxes are done through a single network connection. For more information, see "Configuring the fax settings" on page 9.

#### Notes:

- Before installing a new version of the application, uninstall the previous version.
- For a fast and reliable performance in a Voice over IP (VoIP) environment, combine real-time T.38 protocol with Session Initial Protocol (SIP) or H.323 protocol.

This document provides instructions on how to configure and troubleshoot the application.

You may need administrative rights to configure the application.

## Understanding the network connection

In a typical VoIP installation, the analog phone lines for fax are provided by an ATA. The ATA connects to the network, detects when a fax call is starting, and then converts the analog tones and HDLC frames to T.38 network packets. An analog phone line connects to the modem on the multifunction product (MFP), and a network cable connects to the MFP network adapter.

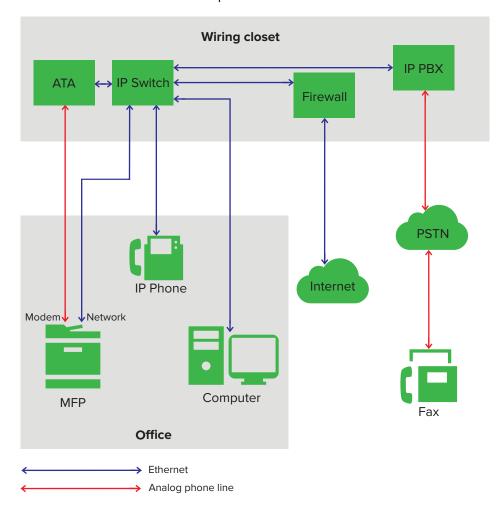

The application lets MFPs send fax data that is formatted to T.38 protocol to an IP PBX using a single network connection.

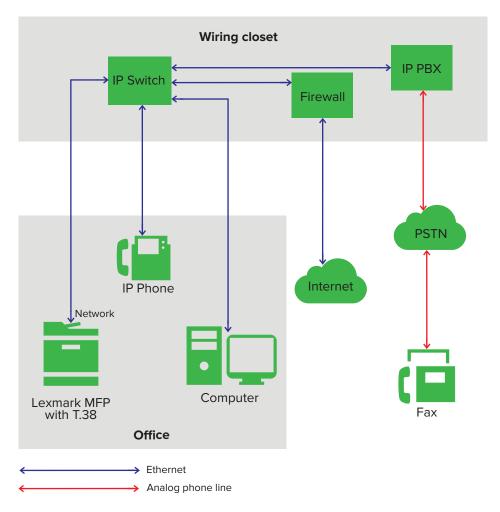

## Understanding the fax system architecture

The architecture is designed to determine the protocol at the modem layer. All codes above the modem layer cannot read whether information is passed through an analog modem or a network with T.38 protocol.

**Note:** The T.38 protocol does not support analog audio information.

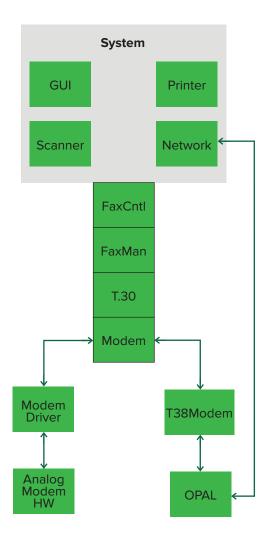

## Reliability of the application

To increase system reliability, the application uses the following open source packages:

- Open Phone Abstraction Library (OPAL)
- T38Modem

OPAL is a C++ multiple-platform library that is used by the SIP and H.323 protocols.

T38Modem is an open source package that does the following:

- Use OPAL to access a VoIP phone system.
- Give a T.31 Class 1 interface to the fax system.

5 Click Upload or Submit.

# **Deployment readiness checklist**

| Make | e sure that:                                                                                                    |
|------|----------------------------------------------------------------------------------------------------|
|      | Your system administrator knows how your VoIP phone system works.                                                                                                    |
|      | This person must know how to do the following:                                                                                                    |
|      | - Configure trunks and endpoints in SIP or H.323.                                                                                                    |
|      | <ul><li>Enable T.38 faxing.</li><li>Set up dial plans and call routing.</li></ul>                                                                                                    |
| _    | Set up dial plans and call fouting.                                                                                                    |
|      | Your VoIP phone system supports the following:                                                                                                    |
|      | <ul><li>T.38 faxing</li><li>SIP or H.323</li></ul>                                                                                                    |
|      | — SIF 01 11.323                                                                                                    |
|      | Your MFP is connected with the application using one of the following methods:                                                                                                    |
|      | <ul><li>SIP endpoint with registration</li><li>SIP endpoint without registration</li></ul>                                                                                                    |
|      | <ul><li>H.323 endpoint</li></ul>                                                                                                    |
|      | <ul> <li>SIP trunk with registration</li> </ul>                                                                                                    |
|      | <ul> <li>SIP trunk without registration</li> </ul>                                                                                                    |
|      | - H.323 trunk                                                                                                    |
|      | You have installed another application that captures network packets that stream to and from the MFP for troubleshooting and debugging the application. For example, you can use Wireshark network packet analyzer. |
|      | The older version of the application is uninstalled.                                                                                                    |
|      | The MFP firmware is updated to the required version. For more information, contact your Lexmark representative.                                                                                                    |
|      | Updating the firmware                                                                                                    |
|      | 1 Open a web browser, and then type the printer IP address.                                                                                                    |
|      | Note: View the IP address in the TCP/IP section of the Network/Ports menu.                                                                                                    |
|      | 2 Click Settings or Configuration.                                                                                                    |
|      | <b>3</b> Depending on your printer model, do either of the following:                                                                                                    |
|      | - Click Device > Update Firmware.                                                                                                    |
|      | <ul> <li>Click Update Firmware.</li> </ul> 4 Browse to the firmware file.                                                                                                    |
|      | - DUMSE IO HE TITTIMATO TIO                                                                                                    |

## Configuring the fax settings

## Accessing the Embedded Web Server

- 1 Obtain the printer IP address. Do either of the following:
  - Locate the IP address on the printer home screen.
  - View the IP address in the TCP/IP section of the Network/Ports menu.
- 2 Open a web browser, and then type the printer IP address.

## Accessing the fax settings page

- 1 From the Embedded Web Server, click **Settings** or **Configuration**.
- 2 Depending on your printer model, click either Fax or Fax Settings.

## Setting the fax mode

- **1** Access the fax settings page.
- 2 In the Fax Mode menu, select Analog/T.38.
- 3 Click Save.

## Selecting the fax transport

- **1** Access the fax settings page.
- 2 Click Analog/T.38 Fax Setup.
- **3** In the Fax Transport menu, select **T.38**.
- 4 Click Save.

## Configuring other fax settings

### **Configuring VolP settings**

- **1** Access the fax settings page.
- 2 Click Analog/T.38 Fax Setup.
- **3** From the VoIP Settings section, configure the following:
  - VolP Protocol—Select the protocol used for your VolP phone system.
  - Trace Level—Set the trace level to 0.

- **STUN Server**—Type the network address of the Session Traversal of User Datagram Protocol Through Network Address Translators (STUN) server. The STUN server lets Network Address Translation (NAT) clients set up phone calls to a VoIP provider hosted outside of the local network.
- Force Fax Mode—Set the VoIP gateway from analog to T.38 at the beginning of a fax call.

**Note:** This setting is required when a gateway does not follow the T.38 specification and requires the sender to initiate T.38 mode.

4 Click Save.

## **Configuring SIP settings**

- **1** Access the fax settings page.
- 2 Click Analog/T.38 Fax Setup.
- **3** From the SIP Settings section, configure the following:

**Note:** Some settings may not be available in some printer models.

• **Proxy**—Type the IP address or domain name of the server that converts a phone number to an IP address when sending a fax.

**Note:** SIP Proxy is the only required setting in some network environments. Other settings depend on the IP PBX configuration requirements.

• Registrar—Type the IP address or domain name of the server that registers SIP clients.

**Note:** A substitution variable can be used in place of an IP address or domain name. For a list of allowed substitution variables, see "Understanding substitution variables for configuring VoIP, SIP, and H.323 settings" on page 15.

- User—Type the user name used to register with the SIP registrar. This setting is required.
- Password
- Contact
- **Realm**—Type the realm name used to register with the address of record (AOR). If you want to use the proxy name as the default, then leave the field blank.
- **Auth ID**—Type the user name used when registering. If you want to use the SIP user name as the default, then leave the field blank.
- **Outbound Proxy**—Type the IP address or domain name of the server that all SIP communications pass through.
- Disable Incoming Calls
- SIP Dial Out Digit—Select None.
- SIP Registration Status—Show the response from the registrar to the registration request.

The following are the first line of messages for different responses:

- 200 OK—This message indicates that the SIP request was accepted.
- 100 Trying—This message indicates that the SIP request is being processed.

#### 4 Click Save.

#### **Notes:**

• If a problem has occurred, then other messages are shown in the SIP Registration Status. The second line contains the AOR. The third line is the registration time stamp.

Leave the Contact, Realm, and Outbound Proxy settings blank when not in use.

#### Configuring H.323 settings

- **1** Access the fax settings page.
- 2 Click Analog/T.38 Fax Setup.
- **3** From the H.323 Settings section, configure the following:

**Note:** Some settings may not be available in some printer models.

- Gateway
- Gatekeeper
- **User**—Type the user name used to connect to the gateway server.
- Password
- Enable Fast Start
- Disable H.245 Tunneling
- Disable Gatekeeper Discovery—Enable this setting.
- Disable Incoming Calls
- H.323 Dial Out Digit—Select None.
- 4 Click Save.

Note: Leave the Gatekeeper and Password settings blank when not in use.

### **Configuring T.38 settings**

- **1** Access the fax settings page.
- 2 Click Analog/T.38 Fax Setup.
- **3** From the T.38 Settings section, configure the following:

**Note:** The first three settings help to increase the reliability of transmitted data, but also require more bandwidth.

- Indicator Redundancy—Specify the number of times a fax indicator is repeated (CNG, ANS).
- Low Speed Redundancy—Specify the number of times a low-speed data transmission is repeated (300bps FSK signaling).
- High Speed Redundancy—Specify the number of times a high-speed data transmission is repeated (image data).
- **UDPTL Keep Alive Interval**—Specify how long the UPDTL connection is maintained before disconnection.
- 4 Click Save.

## Sending faxes to an IP address

The application lets users send faxes to other T.38 fax machines that have an IP address.

To send faxes to an IP address, type the IP address using the following format:

#### *YYY\* YYY\* YYY\* YYY*

where **YYY** is a number between 1 and 254. For example, to send to a fax machine with an IP address of 192.168.1.1, type **192\*168\*1\*1**.

The fax is directed to the IP address instead of the SIP proxy and H.323 gateway.

**Note:** If you set an SIP outbound proxy, then this feature is disabled. All SIP communication is directed to the SIP outbound proxy.

# Understanding settings, variables, and compatibility with telephone systems

# Understanding the configuration file (UCF) identification settings

| UCF ID settings                   | Values                                                                                                    |
|-----------------------------------|----------------------------------------------------------------------------------------------------|
| mfp.fax.mode                      | <ul><li>0—Set the fax mode to Analog/T.38.</li><li>2—Set the fax mode to Fax Server.</li></ul>                                                                |
| mfp.fax.voipSettings.faxTransport | <ul><li>0—Set the VoIP fax transport to Analog.</li><li>1—Set the VoIP fax transport to T.38.</li></ul>                                                       |
| mfp.fax.voipSettings.voipProtocol | <ul> <li>1—Set the VoIP fax protocol to SIP.</li> <li>2—Set the VoIP fax protocol to H.323.</li> <li>3—Set the VoIP fax protocol to SIP and H.323.</li> </ul> |
| mfp.fax.voipSettings.traceLevel   | Specify the VoIP debug level. Enter a number from 0 to 7.  Note: Higher numbers gather more debug information.                                                |
| mfp.fax.voipSettings.stunServer   | Type the STUN server name or path.                                                                                                    |
| mfp.fax.voipSettings.forceFaxMode | <ul> <li>true—Set the VoIP gateway from analog to T.38 at the beginning of fax calls.</li> <li>false—Disable the VoIP force fax mode feature.</li> </ul>      |
| mfp.fax.sipSettings.proxy         | Type the SIP proxy server IP address or domain name.                                                                                                    |
| mfp.fax.sipSettings.outboundProxy | Type the SIP outbound proxy server IP address or domain name.                                                                                                 |
| mfp.fax.sipSettings.registrar     | Type the SIP registry server IP address or host name.                                                                                                    |
| mfp.fax.sipSettings.user          | Type the SIP user name.                                                                                                    |
| mfp.fax.sipSettings.password      | Type the password for the SIP user name.                                                                                                    |
| mfp.fax.sipSettings.contact       | Type the SIP contact name.                                                                                                    |
| mfp.fax.sipSettings.realm         | Type the realm name used to register with the AOR.                                                                                                    |
|                                   | <b>Note:</b> If you want to use the proxy name as the default, then leave the field blank.                                                                    |

| UCF ID settings                                 | Values                                                                                                    |
|-------------------------------------------------|----------------------------------------------------------------------------------------------------|
| mfp.fax.sipSettings.authID                      | Type the user name used to register to the SIP registrar.                                                                                   |
|                                                 | <b>Note:</b> If you want to use the SIP user name as the default, then leave the field blank.                                               |
| mfp.fax.sipSettings.disableIncomingCalls        | • true—Ignore all incoming SIP calls.                                                                                                    |
|                                                 | • false—Accept all incoming SIP calls.                                                                                                    |
| mfp.fax.sipSettings.sipDialOutDigit             | Specify a prefix. Enter a number from <b>0</b> to <b>9</b> . Any call that begins with this prefix is placed as a SIP call.                 |
|                                                 | <b>Note:</b> If you do not want to use a prefix, then enter <b>-1</b> .                                                                     |
| mfp.fax.h323Settings.gateway                    | Type the IP address or domain name of the H. 323 gateway server.                                                                            |
| mfp.fax.h323Settings.enableFastStart            | • <b>true</b> —Enable fast start.                                                                                                    |
|                                                 | • false—Disable fast start.                                                                                                    |
| mfp.fax.h323Settings.disableH245Tunneling       | <ul><li>true—Disable H.245 tunneling.</li><li>false—Enable H.245 tunneling.</li></ul>                                                       |
| mfp.fax.h323Settings.gatekeeper                 | Type the IP address or domain name of the H. 323 gatekeeper server.                                                                         |
| mfp.fax.h323Settings.user                       | Type the user name used to connect to the gateway server.                                                                                   |
| mfp.fax.h323Settings.password                   | Type the password of the user used to connect to the gateway server.                                                                        |
| mfp.fax.h323Settings.disableGatekeeperDiscovery | • <b>true</b> —Disable gatekeeper discovery.                                                                                                |
|                                                 | • false—Enable gatekeeper discovery.                                                                                                    |
| mfp.fax.h323Settings.disableIncomingCalls       | <ul><li>true—Ignore all incoming H.323 calls.</li><li>false—Accept all incoming H.323 calls.</li></ul>                                      |
| mfp.fax.h323Settings.h323DialOutDigit           | Specify a prefix. Enter a number from <b>0</b> to <b>9</b> . Any call that begins with this prefix is placed as an H.323 call.              |
|                                                 | <b>Note:</b> If you do not want to use a prefix, then enter <b>-1</b> .                                                                     |
| mfp.fax.t38Settings.indicatorRedundancy         | Specify the number of times a fax indicator is repeated (CNG, ANS). Enter a number from <b>0</b> to <b>5</b> .                              |
| mfp.fax.t38Settings.lowSpeedRedundancy          | Specify the number of times a low-speed data transmission is repeated (300bps FSK signaling). Enter a number between <b>0</b> to <b>5</b> . |
| mfp.fax.t38Settings.highSpeedRedundancy         | Specify the number of times a high-speed data transmission is repeated (image data). Enter a number from <b>0</b> to <b>5</b> .             |

| UCF ID settings                            | Values                                                                                                    |
|--------------------------------------------|----------------------------------------------------------------------------------------------------|
| mfp.fax.t38Settings.udptlKeepAliveInterval | Specify how long the UPDTL connection is maintained before disconnection. Enter a number from <b>0</b> to <b>10000</b> . |

# Understanding substitution variables for configuring VoIP, SIP, and H.323 settings

| Variable           | Description                                        |
|--------------------|----------------------------------------------------|
| \${IPAddr}         | The IP address of the printer                      |
| \${SIPUser}        | The User field value in the SIP settings           |
| \${SIPProxy}       | The Proxy field value in the SIP settings          |
| \${SIPRegistrar}   | The Registrar field value in the SIP settings      |
| \${H323Gateway}    | The Gateway field value in the H.323 settings      |
| \${H323Gatekeeper} | The Gatekeeper field value in the H.323 settings   |
| \${StationNumber}  | The Station Number field value in the Fax settings |
| \${StationName}    | The Station Name field value in the Fax settings   |

#### Notes:

- To avoid setting a substitution loop, set multiple indirections. For example, you can set the SIP Auth ID to the **\${SIPUser}** variable and the SIP User to the **\${StationName}** variable. To avoid errors, do not set a variable that is equal to itself, such as **\${SIPUser}** for SIP User.
- Substitution variables can be used in a field. For example, setting the SIP Password to the pas\$ {SIPUser} variable results in a pas password string with the SIP User value. If the SIP User value is 1234, then the password is set to pas1234. You can also set the SIP Contact field to \${SIPUser}@\$ {IPAddr}.
- For MFPs that show Fax Name and Fax Number instead of Station Name and Station Number, use the \$
   {StationName} and \${StationNumber} original substitution variables.

# Understanding compatibility with the Avaya telephone system

The application is compatible only with Avaya SIP.

The Avaya telephone system supports fax speeds up to 9600bps. The system also disables error correction mode (ECM) automatically. This feature prevents color faxes to be sent and provides better image compression using MMR and JBIG compression algorithms.

To provide enough time for MFPs to answer calls before the timeout, do either of the following:

- From the Avaya Aura Communications Manager, in the trunk group section, set "Redirect on OPTIM Failure" to 30 seconds.
- If you want to retain the settings on your telephone system, then do the following:
  - **1** From the Embedded Web Server, access the fax settings page.
  - 2 In the Fax Mode menu, select Analog/T.38 Fax Setup.
  - **3** From the Fax Receive Settings section, in the "Rings to Answer" field, enter **1**.

Note: The caller ID information is lost when the "Rings to Answer" setting is set to 1.

4 Click Save.

# Understanding compatibility with the Cisco telephone system

Configuring the application with a Cisco VoIP phone system has no known issues.

The following is a sample setup on a Cisco UC520 with two SIP extensions, 2001 and 2002:

```
voice service voip
allow-connections sip to sip
   redirect ip2ip
    fax protocol t38 ls-redundancy 5 hs-redundancy 2 fallback none
   sip
        registrar server
        no update-callerid
voice register global
   mode cme
   source-address 192.168.10.1 port 5060
   max-dn 2
   max-pool 2
   authenticate register
   authenticate realm lexmark
   create profile
voice register dn 1
   number 2001
   no-reg
voice register dn 2
   number 2002
   no-req
voice register pool 1
   id mac 0021.B790.FA63
   number 1 dn 1
   username 2001 password pas2001
   codec g711ulaw
voice register pool 2
   id mac 0021.B7D8.64AD
   number 1 dn 2
   username 2002 password pas2002
   codec g711ulaw
```

Troubleshooting 17

## **Troubleshooting**

## **Application error**

Try one or more of the following:

#### Check the Embedded Solutions Framework (eSF) log

Note: This solution is applicable to only some printer models.

- 1 From the Embedded Web Server, click **Settings** or **Configuration**.
- **2** Depending on your printer model, do one of the following:
  - Click Apps > Apps Management > System > Log.
  - Click Device Solutions > Solutions (eSF) > System > Log.
  - Click Embedded Solutions > System > Log.
  - Click Embedded Solutions.
- **3** Select the appropriate filters to view the log entries.
- 4 Click Submit.
- **5** Analyze the log, and then resolve the problem.

#### Check the diagnostic log

1 Open a web browser, and then type IP/se, where IP is the printer IP address.

Note: View the IP address in the TCP/IP section of the Network/Ports menu.

- **2** Click one or more of the following:
  - Embedded Solutions
  - Dump Fax Call Log
  - Dump Caller ID Log
  - Dump Fax Job Log
  - Dump Last 10 of Fax T30 Error Logs
  - Dump Last 10 of Fax T30 Logs
  - Dump Fax Settings Data
  - Dump Fax T30 Log
  - Dump T.38 Trace Log
- **3** Analyze the log, and then resolve the problem.

#### **Contact your Lexmark representative**

Troubleshooting 18

### License error

Try one or more of the following:

#### Make sure that the license is up-to-date

1 Open a web browser, and then type the printer IP address.

Note: View the IP address in the TCP/IP section of the Network/Ports menu.

- 2 Click Settings or Configuration.
- **3** Depending on your printer model, do one of the following:
  - Click Configuration History > Apps and Bundles.
  - Click Apps > Apps Management.
  - Click Device Solutions > Solutions (eSF).
  - Click Embedded Solutions.
- **4** Check the license status of the application from the list.

#### **Contact your Lexmark representative**

## Two versions of the application are installed

Try one or more of the following:

#### Uninstall the older version of the application

**Note:** This solution is applicable to only some printer models.

**1** Open a web browser, and then type the printer IP address.

Note: View the IP address in the TCP/IP section of the Network/Ports menu.

- 2 Click Settings or Configuration.
- **3** Depending on your printer model, do one of the following:
  - Click Apps > Apps Management.
  - Click Device Solutions > Solutions (eSF).
  - Click Embedded Solutions.
- **4** Select the older version of the application from the list.
- 5 Click Uninstall.

#### Contact your Lexmark representative

## **Notices**

#### **Edition notice**

March 2017

The following paragraph does not apply to any country where such provisions are inconsistent with local law: LEXMARK INTERNATIONAL, INC., PROVIDES THIS PUBLICATION "AS IS" WITHOUT WARRANTY OF ANY KIND, EITHER EXPRESS OR IMPLIED, INCLUDING, BUT NOT LIMITED TO, THE IMPLIED WARRANTIES OF MERCHANTABILITY OR FITNESS FOR A PARTICULAR PURPOSE. Some states do not allow disclaimer of express or implied warranties in certain transactions; therefore, this statement may not apply to you.

This publication could include technical inaccuracies or typographical errors. Changes are periodically made to the information herein; these changes will be incorporated in later editions. Improvements or changes in the products or the programs described may be made at any time.

References in this publication to products, programs, or services do not imply that the manufacturer intends to make these available in all countries in which it operates. Any reference to a product, program, or service is not intended to state or imply that only that product, program, or service may be used. Any functionally equivalent product, program, or service that does not infringe any existing intellectual property right may be used instead. Evaluation and verification of operation in conjunction with other products, programs, or services, except those expressly designated by the manufacturer, are the user's responsibility.

For Lexmark technical support, visit <a href="http://support.lexmark.com">http://support.lexmark.com</a>.

For information on supplies and downloads, visit www.lexmark.com.

© 2017 Lexmark International, Inc.

All rights reserved.

#### **GOVERNMENT END USERS**

The Software Program and any related documentation are "Commercial Items," as that term is defined in 48 C.F.R. 2.101, "Computer Software" and "Commercial Computer Software Documentation," as such terms are used in 48 C.F.R. 12.212 or 48 C.F.R. 227.7202, as applicable. Consistent with 48 C.F.R. 12.212 or 48 C.F.R. 227.7202-1 through 227.7207-4, as applicable, the Commercial Computer Software and Commercial Software Documentation are licensed to the U.S. Government end users (a) only as Commercial Items and (b) with only those rights as are granted to all other end users pursuant to the terms and conditions herein.

#### **Trademarks**

Lexmark and the Lexmark logo are trademarks or registered trademarks of Lexmark International, Inc. in the United States and/or other countries.

All other trademarks are the property of their respective owners.

#### GifEncoder

GifEncoder - writes out an image as a GIF. Transparency handling and variable bit size courtesy of Jack Palevich. Copyright (C) 1996 by Jef Poskanzer \* <jef@acme.com>. All rights reserved. Redistribution and use in source and binary forms, with or without modification, are permitted provided that the following conditions are met: 1. Redistributions of source code must retain the above copyright notice, this list of conditions and the following disclaimer. 2. Redistributions in binary form must reproduce the above copyright notice, this list of conditions and the following disclaimer in the documentation and/or other materials provided with the distribution. THIS

SOFTWARE IS PROVIDED BY THE AUTHOR AND CONTRIBUTORS "AS IS" AND ANY EXPRESS OR IMPLIED WARRANTIES, INCLUDING, BUT NOT LIMITED TO, THE IMPLIED WARRANTIES OF MERCHANTABILITY AND FITNESS FOR A PARTICULAR PURPOSE ARE DISCLAIMED. IN NO EVENT SHALL THE AUTHOR OR CONTRIBUTORS BE LIABLE FOR ANY DIRECT, INDIRECT, INCIDENTAL, SPECIAL, EXEMPLARY, OR CONSEQUENTIAL DAMAGES (INCLUDING, BUT NOT LIMITED TO, PROCUREMENT OF SUBSTITUTE GOODS OR SERVICES; LOSS OF USE, DATA, OR PROFITS; OR BUSINESS INTERRUPTION) HOWEVER CAUSED AND ON ANY THEORY OF LIABILITY, WHETHER IN CONTRACT, STRICT LIABILITY, OR TORT (INCLUDING NEGLIGENCE OR OTHERWISE) ARISING IN ANY WAY OUT OF THE USE OF THIS SOFTWARE, EVEN IF ADVISED OF THE POSSIBILITY OF SUCH DAMAGE. Visit the ACME Labs Java page for up-to-date versions of this and other fine Java utilities: http://www.acme.com/java/

#### **ZXing 1.7**

This project consists of contributions from several people, recognized here for convenience, in alphabetical order.

Agustín Delgado (Servinform S.A.), Aitor Almeida (University of Deusto), Alasdair Mackintosh (Google), Alexander Martin (Haase & Martin GmbH), Andreas Pillath, Andrew Walbran (Google), Andrey Sitnik, Androida.hu / http://www.androida.hu/, Antonio Manuel Benjumea (Servinform S.A.), Brian Brown (Google), Chang Hyun Park, Christian Brunschen (Google), crowdin.net, Daniel Switkin (Google), Dave MacLachlan (Google), David Phillip Oster (Google), David Albert (Bug Labs), David Olivier, Diego Pierotto, drejc83, Eduardo Castillejo (University of Deusto), Emanuele Aina, Eric Kobrin (Velocitude), Erik Barbara, Fred Lin (Anobiit), gcstang, Hannes Erven, hypest (Barcorama project), Isaac Potoczny-Jones, Jeff Breidenbach (Google), John Connolly (Bug Labs), Jonas Petersson (Prisjakt), Joseph Wain (Google), Juho Mikkonen, jwicks, Kevin O'Sullivan (SITA), Kevin Xue (NetDragon Websoft Inc., China), Lachezar Dobrev, Luiz Silva, Luka Finžgar, Marcelo, Mateusz Jędrasik, Matrix44, Matthew Schulkind (Google), Matt York (LifeMarks), Mohamad Fairol, Morgan Courbet, Nikolaos Ftylitakis, Pablo Orduña (University of Deusto), Paul Hackenberger, Ralf Kistner, Randy Shen (Acer), Rasmus Schrøder Sørensen, Richard Hřivňák, Romain Pechayre, Roman Nurik (Google), Ryan Alford, Sanford Squires, Sean Owen (Google), Shiyuan Guo / 郭世元, Simon Flannery (Ericsson), Steven Parkes, Suraj Supekar, Sven Klinkhamer, Thomas Gerbet, Vince Francis (LifeMarks), Wolfgang Jung, Yakov Okshtein (Google)

## Apache License Version 2.0, January 2004

#### http://www.apache.org/licenses/

TERMS AND CONDITIONS FOR USE, REPRODUCTION, AND DISTRIBUTION

- 1 Definitions.
  - "License" shall mean the terms and conditions for use, reproduction, and distribution as defined by Sections 1 through 9 of this document.
  - "Licensor" shall mean the copyright owner or entity authorized by the copyright owner that is granting the License.
  - "Legal Entity" shall mean the union of the acting entity and all other entities that control, are controlled by, or are under common control with that entity. For the purposes of this definition, "control" means (i) the power, direct or indirect, to cause the direction or management of such entity, whether by contract or otherwise, or (ii) ownership of fifty percent (50%) or more of the outstanding shares, or (iii) beneficial ownership of such entity.
  - "You" (or "Your") shall mean an individual or Legal Entity exercising permissions granted by this License.
  - "Source" form shall mean the preferred form for making modifications, including but not limited to software source code, documentation source, and configuration files.

"Object" form shall mean any form resulting from mechanical transformation or translation of a Source form, including but not limited to compiled object code, generated documentation, and conversions to other media types.

"Work" shall mean the work of authorship, whether in Source or Object form, made available under the License, as indicated by a copyright notice that is included in or attached to the work (an example is provided in the Appendix below).

"Derivative Works" shall mean any work, whether in Source or Object form, that is based on (or derived from) the Work and for which the editorial revisions, annotations, elaborations, or other modifications represent, as a whole, an original work of authorship. For the purposes of this License, Derivative Works shall not include works that remain separable from, or merely link (or bind by name) to the interfaces of, the Work and Derivative Works thereof.

"Contribution" shall mean any work of authorship, including the original version of the Work and any modifications or additions to that Work or Derivative Works thereof, that is intentionally submitted to Licensor for inclusion in the Work by the copyright owner or by an individual or Legal Entity authorized to submit on behalf of the copyright owner. For the purposes of this definition, "submitted" means any form of electronic, verbal, or written communication sent to the Licensor or its representatives, including but not limited to communication on electronic mailing lists, source code control systems, and issue tracking systems that are managed by, or on behalf of, the Licensor for the purpose of discussing and improving the Work, but excluding communication that is conspicuously marked or otherwise designated in writing by the copyright owner as "Not a Contribution."

"Contributor" shall mean Licensor and any individual or Legal Entity on behalf of whom a Contribution has been received by Licensor and subsequently incorporated within the Work.

- **2** Grant of Copyright License. Subject to the terms and conditions of this License, each Contributor hereby grants to You a perpetual, worldwide, non-exclusive, no-charge, royalty-free, irrevocable copyright license to reproduce, prepare Derivative Works of, publicly display, publicly perform, sublicense, and distribute the Work and such Derivative Works in Source or Object form.
- 3 Grant of Patent License. Subject to the terms and conditions of this License, each Contributor hereby grants to You a perpetual, worldwide, non-exclusive, no-charge, royalty-free, irrevocable (except as stated in this section) patent license to make, have made, use, offer to sell, sell, import, and otherwise transfer the Work, where such license applies only to those patent claims licensable by such Contributor that are necessarily infringed by their Contribution(s) alone or by combination of their Contribution(s) with the Work to which such Contribution(s) was submitted. If You institute patent litigation against any entity (including a cross-claim or counterclaim in a lawsuit) alleging that the Work or a Contribution incorporated within the Work constitutes direct or contributory patent infringement, then any patent licenses granted to You under this License for that Work shall terminate as of the date such litigation is filed.
- **4** Redistribution. You may reproduce and distribute copies of the Work or Derivative Works thereof in any medium, with or without modifications, and in Source or Object form, provided that You meet the following conditions:
  - a (a) You must give any other recipients of the Work or Derivative Works a copy of this License; and
  - **b** (b) You must cause any modified files to carry prominent notices stating that You changed the files; and
  - **c** (c) You must retain, in the Source form of any Derivative Works that You distribute, all copyright, patent, trademark, and attribution notices from the Source form of the Work, excluding those notices that do not pertain to any part of the Derivative Works; and
  - **d** (d) If the Work includes a "NOTICE" text file as part of its distribution, then any Derivative Works that You distribute must include a readable copy of the attribution notices contained within such NOTICE file, excluding those notices that do not pertain to any part of the Derivative Works, in at least one of the following places: within a NOTICE text file distributed as part of the Derivative Works; within the Source form or documentation, if provided along with the Derivative Works; or, within a display generated by the Derivative Works, if and wherever such third-party notices normally appear. The contents of the

NOTICE file are for informational purposes only and do not modify the License. You may add Your own attribution notices within Derivative Works that You distribute, alongside or as an addendum to the NOTICE text from the Work, provided that such additional attribution notices cannot be construed as modifying the License.

You may add Your own copyright statement to Your modifications and may provide additional or different license terms and conditions for use, reproduction, or distribution of Your modifications, or for any such Derivative Works as a whole, provided Your use, reproduction, and distribution of the Work otherwise complies with the conditions stated in this License.

- 5 Submission of Contributions. Unless You explicitly state otherwise, any Contribution intentionally submitted for inclusion in the Work by You to the Licensor shall be under the terms and conditions of this License, without any additional terms or conditions. Notwithstanding the above, nothing herein shall supersede or modify the terms of any separate license agreement you may have executed with Licensor regarding such Contributions.
- **6** Trademarks. This License does not grant permission to use the trade names, trademarks, service marks, or product names of the Licensor, except as required for reasonable and customary use in describing the origin of the Work and reproducing the content of the NOTICE file.
- 7 Disclaimer of Warranty. Unless required by applicable law or agreed to in writing, Licensor provides the Work (and each Contributor provides its Contributions) on an "AS IS" BASIS, WITHOUT WARRANTIES OR CONDITIONS OF ANY KIND, either express or implied, including, without limitation, any warranties or conditions of TITLE, NON-INFRINGEMENT, MERCHANTABILITY, or FITNESS FOR A PARTICULAR PURPOSE. You are solely responsible for determining the appropriateness of using or redistributing the Work and assume any risks associated with Your exercise of permissions under this License.
- 8 Limitation of Liability. In no event and under no legal theory, whether in tort (including negligence), contract, or otherwise, unless required by applicable law (such as deliberate and grossly negligent acts) or agreed to in writing, shall any Contributor be liable to You for damages, including any direct, indirect, special, incidental, or consequential damages of any character arising as a result of this License or out of the use or inability to use the Work (including but not limited to damages for loss of goodwill, work stoppage, computer failure or malfunction, or any and all other commercial damages or losses), even if such Contributor has been advised of the possibility of such damages.
- **9** Accepting Warranty or Additional Liability. While redistributing the Work or Derivative Works thereof, You may choose to offer, and charge a fee for, acceptance of support, warranty, indemnity, or other liability obligations and/or rights consistent with this License. However, in accepting such obligations, You may act only on Your own behalf and on Your sole responsibility, not on behalf of any other Contributor, and only if You agree to indemnify, defend, and hold each Contributor harmless for any liability incurred by, or claims asserted against, such Contributor by reason of your accepting any such warranty or additional liability.

**END OF TERMS AND CONDITIONS** 

#### APPENDIX: How to apply the Apache License to your work.

To apply the Apache License to your work, attach the following boilerplate notice, with the fields enclosed by brackets "[]" replaced with your own identifying information. (Don't include the brackets!) The text should be enclosed in the appropriate comment syntax for the file format. We also recommend that a file or class name and description of purpose be included on the same "printed page" as the copyright notice for easier identification within third-party archives.

Copyright [yyyy] [name of copyright owner]

Licensed under the Apache License, Version 2.0 (the "License"); you may not use this file except in compliance with the License. You may obtain a copy of the License at

http://www.apache.org/licenses/LICENSE-2.0

Unless required by applicable law or agreed to in writing, software distributed under the License is distributed on an "AS IS" BASIS, WITHOUT WARRANTIES OR CONDITIONS OF ANY KIND, either express or implied. See the License for the specific language governing permissions and limitations under the License.

Index 24

## Index

#### Δ

accessing the Embedded Web Server 9 accessing the fax settings page 9 application error 17 Avaya telephone system compatibility 15

#### C

change history 3 checklist deployment readiness 8 Cisco telephone system compatibility 16 compatibility with Avaya telephone system 15 compatibility with telephone system Cisco 16 configuration file identification settings 13 configuring H.323 settings 11 SIP settings 10 T.38 settings 11 VoIP settings 9

### D

deployment readiness checklist 8

#### Ε

Embedded Web Server accessing 9

#### F

fax mode 9
fax settings
fax mode 9
fax transport 9
fax settings page
accessing 9
fax transport 9
faxes
sending to an IP address 11

#### Н

H.323 settings configuring 11 substitution variables 15

#### ı

identification settings UCF 13 IP address sending faxes to 11

#### L

license error 18

#### 0

overview 4
reliability of the application 7
understanding the fax system
architecture 6
understanding the network
connection 5

#### R

reliability of the application 7

#### S

sending faxes to an IP address 11 SIP settings configuring 10 substitution variables 15 substitution variables VoIP, SIP, and H.323 settings 15

#### T

T.38 settings
configuring 11
telephone system
compatibility 16
Avaya 15
troubleshooting
application error 17
license error 18
two versions of the application
are installed 18
two versions of the application
are installed 18

#### U

UCF identification settings 13 understanding the fax system architecture 6 understanding the network connection 5

#### V

VoIP settings configuring 9 substitution variables 15